Οδηγός για το βοηθητικό πρόγραμμα Computer Setup (F10) HP Compaq dx7400 Series

© Copyright 2007 Hewlett-Packard Development Company, L.P. Οι πληροφορίες που περιέχονται στο παρόν ενδέχεται να αλλάξουν χωρίς ειδοποίηση.

Οι ονομασίες Microsoft, Windows και Windows Vista είναι εμπορικά σήματα ή σήματα κατατεθέντα της Microsoft Corporation στις Ηνωμένες Πολιτείες ή/και άλλες χώρες.

Οι μόνες εγγυήσεις για τα προϊόντα και τις υπηρεσίες της HP περιλαμβάνονται στις ρητές δηλώσεις εγγύησης που συνοδεύουν αυτά τα προϊόντα και τις υπηρεσίες. Κανένα από τα στοιχεία που περιλαμβάνονται στο παρόν δεν δύναται να ερμηνευθεί ως πρόσθετη εγγύηση. Η HP δεν ευθύνεται για τεχνικά ή συντακτικά λάθη ή παραλείψεις στο παρόν.

Το παρόν έγγραφο περιέχει αποκλειστικές πληροφορίες που προστατεύονται από πνευματικά δικαιώματα. Δεν επιτρέπεται η δημιουργία φωτοαντιγράφων, η αναπαραγωγή ή η μετάφραση σε άλλη γλώσσα τμήματος αυτού του εγγράφου χωρίς την προηγούμενη έγγραφη συναίνεση της Hewlett-Packard Company.

#### **Οδηγός για το βοηθητικό πρόγραμμα Computer Setup (F10)**

HP Compaq dx7400 Series

Πρώτη έκδοση (Ιούλιος 2007)

Κωδικός εγγράφου: 448658-151

### **Πληροφορίες γι' αυτό το έντυπο**

Αυτός ο οδηγός παρέχει οδηγίες σχετικά με τον τρόπο χρήσης του Computer Setup. Το εργαλείο αυτό χρησιμοποιείται για την επαναδιαμόρφωση και τροποποίηση των προεπιλεγμένων ρυθμίσεων του υπολογιστή κατά την εγκατάσταση νέου υλικού, καθώς και για λόγους συντήρησης.

- **ΠΡΟΕΙΔ/ΣΗ!** Το κείμενο που φέρει αυτήν την ένδειξη υποδηλώνει ότι τυχόν αδυναμία συμμόρφωσης με τις οδηγίες ενδέχεται να προκαλέσει τραυματισμό ή θάνατο.
- **ΠΡΟΣΟΧΗ** Το κείμενο που φέρει αυτήν την ένδειξη υποδηλώνει ότι τυχόν αδυναμία συμμόρφωσης με τις οδηγίες ενδέχεται να προκαλέσει βλάβη στον εξοπλισμό ή απώλεια δεδομένων.
- **ΣΗΜΕΙΩΣΗ** Το κείμενο που φέρει αυτή την ένδειξη παρέχει σημαντικές πρόσθετες πληροφορίες.

# **Πίνακας περιεχομένων**

### **1 Βοηθητικά προγράμματα [Computer Setup \(F10\)](#page-6-0)**

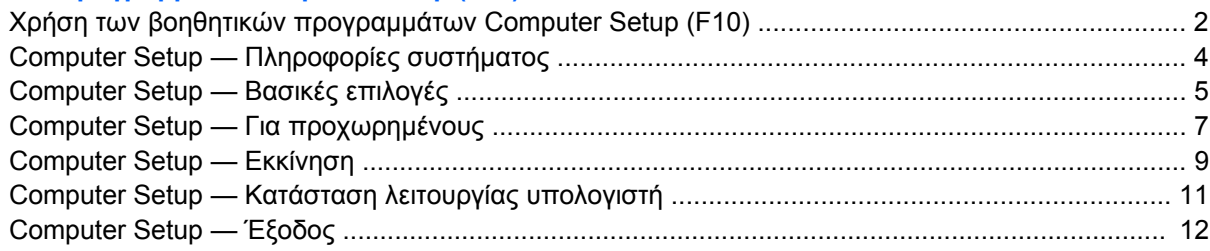

### **2 Επαναφορά των ρυθμίσεων [διαμόρφωσης](#page-18-0)**

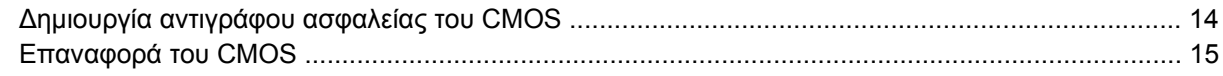

# <span id="page-6-0"></span>**1 Βοηθητικά προγράμματα Computer Setup (F10)**

Χρησιμοποιήστε το βοηθητικό πρόγραμμα Computer Setup (F10) για να κάνετε τα παρακάτω:

- Να αλλάξετε τις προεπιλεγμένες εργοστασιακές ρυθμίσεις.
- Να ρυθμίσετε την ημερομηνία και την ώρα του συστήματος.
- Να ρυθμίσετε, να προβάλετε, να αλλάξετε ή να επαληθεύσετε τη διαμόρφωση του συστήματος, συμπεριλαμβανομένων των ρυθμίσεων για τον επεξεργαστή, τα γραφικά, τη μνήμη, τον ήχο, την αποθήκευση, τις επικοινωνίες και τις συσκευές εισόδου.
- Να αλλάξετε τη σειρά εκκίνησης των συσκευών με δυνατότητα εκκίνησης, όπως μονάδες σκληρού δίσκου και δισκέτας, μονάδες οπτικού δίσκου ή συσκευές ενημέρωσης USB.
- Να περιορίσετε μια συσκευή από την εκκίνηση της μονάδας.
- Να εκτελέσετε αυτόματους ελέγχους του σκληρού δίσκου.
- Να δείτε τη θερμοκρασία CPU και συστήματος.
- Να εισαγάγετε την ετικέτα «Asset Tag» (Ετικέτα πόρου) ή τον αριθμό αναγνώρισης που έχει αντιστοιχιστεί από την εταιρεία σας σε αυτόν τον υπολογιστή.
- Να δημιουργήσετε έναν κωδικό υπευθύνου που ελέγχει την πρόσβαση στο βοηθητικό πρόγραμμα Computer Setup (F10) και στις ρυθμίσεις που περιγράφονται σε αυτήν την ενότητα.
- Να κλειδώσετε την ενσωματωμένη λειτουργία I/O, περιλαμβανομένων των σειριακών, USB ή παράλληλων θυρών, τη θύρα ήχου ή την ενσωματωμένη κάρτα NIC, έτσι ώστε να μην μπορούν να χρησιμοποιηθούν μέχρι να ξεκλειδωθούν.
- Να ενεργοποιήσετε ή να απενεργοποιήσετε τη δυνατότητα εκκίνησης από αφαιρούμενα μέσα.
- Να ενεργοποιήσετε ή να απενεργοποιήσετε τη δυνατότητα εγγραφής σε πρόσθετες μονάδες δισκέτας (όταν υποστηρίζεται από το υλικό).

### <span id="page-7-0"></span>**Χρήση των βοηθητικών προγραμμάτων Computer Setup (F10)**

Η πρόσβαση στο πρόγραμμα Computer Setup μπορεί να γίνει μόνο με ενεργοποίηση του υπολογιστή ή με επανεκκίνηση του συστήματος. Για πρόσβαση στο μενού των βοηθητικών προγραμμάτων Computer Setup, ακολουθήστε τα παρακάτω βήματα:

- **1.** Πραγματοποιήστε εκκίνηση ή επανεκκίνηση του υπολογιστή.
- **2.** Μόλις ενεργοποιηθεί ο υπολογιστής, πατήστε το πλήκτρο F10 μόλις η φωτεινή ένδειξη της οθόνης γίνει πράσινη για να μεταβείτε στο βοηθητικό πρόγραμμα Computer Setup. Εάν χρειαστεί, πατήστε το πλήκτρο Enter για να παρακάμψετε την οθόνη τίτλου.
- **ΣΗΜΕΙΩΣΗ** Αν δεν πατήσετε το πλήκτρο F10 την κατάλληλη στιγμή, τότε θα πρέπει να πραγματοποιήσετε επανεκκίνηση του υπολογιστή και να πατήσετε ξανά το πλήκτρο F10 μόλις γίνει πράσινη η φωτεινή ένδειξη της οθόνης, για να αποκτήσετε πρόσβαση στο βοηθητικό πρόγραμμα.
- **3.** Η οθόνη του βοηθητικού προγράμματος Computer Setup χωρίζεται σε επικεφαλίδες μενού και ενέργειες.

Στην οθόνη του βοηθητικού προγράμματος Computer Setup εμφανίζονται έξι επικεφαλίδες μενού:

- System Information (Πληροφορίες συστήματος)
- Main (Βασικές)
- Advanced (Για προχωρημένους)
- Boot (Εκκίνηση)
- PC Health (Κατάσταση λειτουργίας του υπολογιστή)
- Exit (Έξοδος)

Χρησιμοποιήστε τα πλήκτρα βέλους για να επιλέξετε την κατάλληλη επικεφαλίδα και έπειτα πατήστε Enter. Χρησιμοποιήστε τα πλήκτρα βέλους (επάνω και κάτω) για να ορίσετε την επιλογή που θέλετε και, στη συνέχεια, πατήστε Enter. Για να επιστρέψετε στην προηγούμενη οθόνη πατήστε Esc.

**4.** Για να εφαρμόσετε και να αποθηκεύσετε τις αλλαγές, πατήστε το πλήκτρο F10.

Εάν έχετε κάνει αλλαγές που δεν θέλετε να εφαρμοστούν, πατήστε το πλήκτρο F9 για έξοδο χωρίς αποθήκευση.

Για να φορτώσετε τις βελτιστοποιημένες προεπιλεγμένες τιμές, πατήστε το πλήκτρο F7.

**ΠΡΟΣΟΧΗ** ΜΗΝ απενεργοποιείτε τη λειτουργία του υπολογιστή όσο η μνήμη ROM αποθηκεύει τις αλλαγές στο βοηθητικό πρόγραμμα Computer Setup (F10), καθώς μπορεί να καταστραφεί το CMOS. Μπορείτε να απενεργοποιήσετε τον υπολογιστή σας με ασφάλεια μόνο μετά την έξοδό σας από την οθόνη F10 Setup.

#### **Πίνακας 1-1 Βασικό μενού του βοηθητικού προγράμματος Computer Setup (F10)**

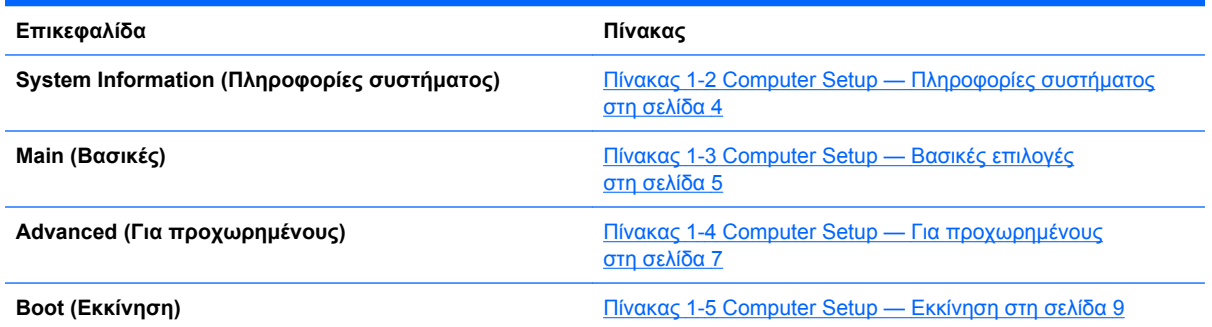

#### **Πίνακας 1-1 Βασικό μενού του βοηθητικού προγράμματος Computer Setup (F10) (συνέχεια)**

**PC Health (Κατάσταση λειτουργίας του υπολογιστή)** Πίνακας [1-6 Computer Setup —](#page-16-0) Κατάσταση λειτουργίας [υπολογιστή](#page-16-0) στη σελίδα 11

**Exit (Έξοδος)** [Computer Setup —](#page-17-0) Έξοδος στη σελίδα 12

# <span id="page-9-0"></span>**Computer Setup — Πληροφορίες συστήματος**

**ΣΗΜΕΙΩΣΗ** Η υποστήριξη για συγκεκριμένες επιλογές του Computer Setup ενδέχεται να διαφέρει ανάλογα με τη διαμόρφωση του υλικού στο σύστημα.

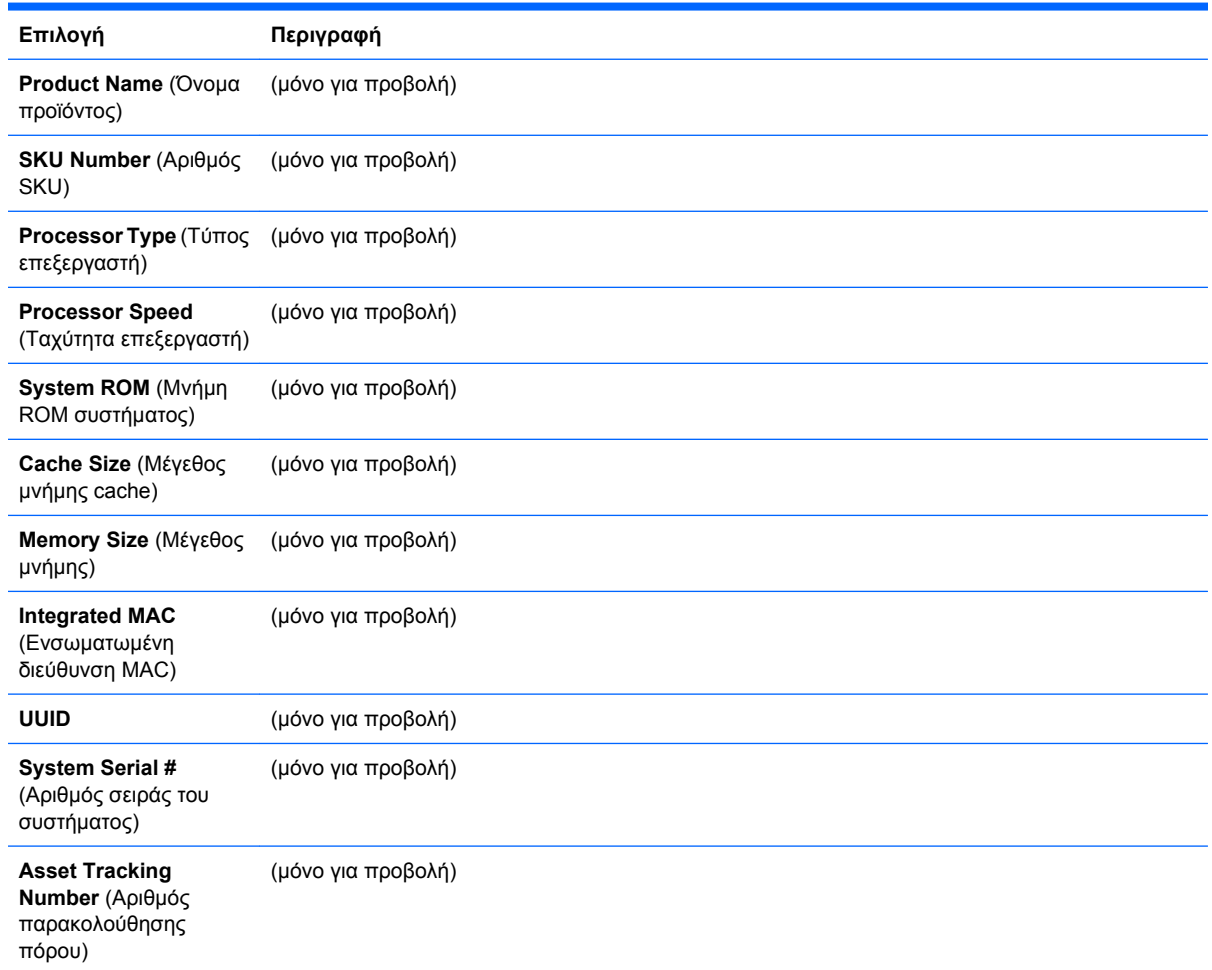

#### **Πίνακας 1-2 Computer Setup — Πληροφορίες συστήματος**

## <span id="page-10-0"></span>**Computer Setup — Βασικές επιλογές**

**ΣΗΜΕΙΩΣΗ** Η υποστήριξη για συγκεκριμένες επιλογές του Computer Setup ενδέχεται να διαφέρει ανάλογα με τη διαμόρφωση του υλικού στο σύστημα.

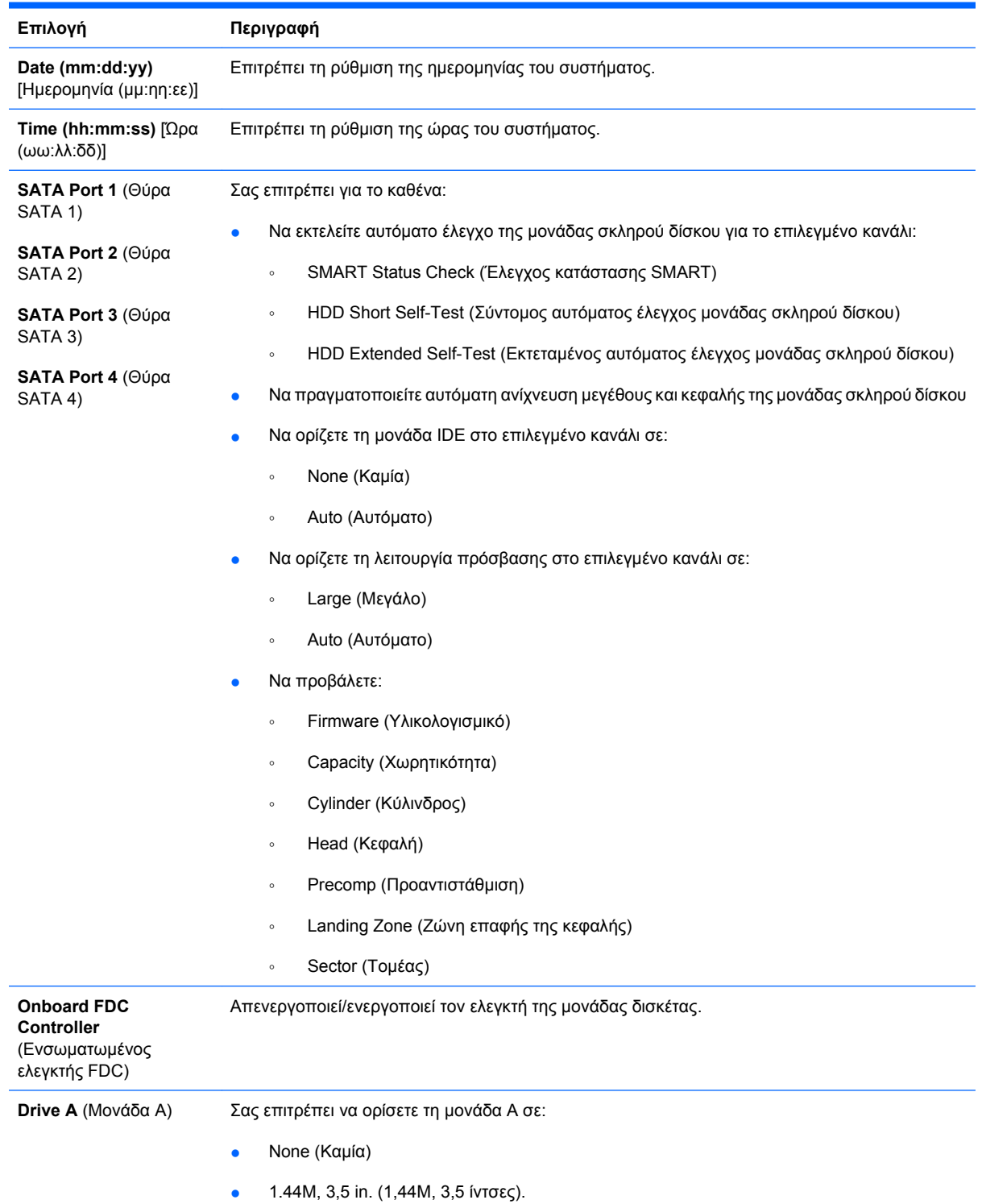

#### **Πίνακας 1-3 Computer Setup — Βασικές επιλογές**

### **Πίνακας 1-3 Computer Setup — Βασικές επιλογές (συνέχεια)**

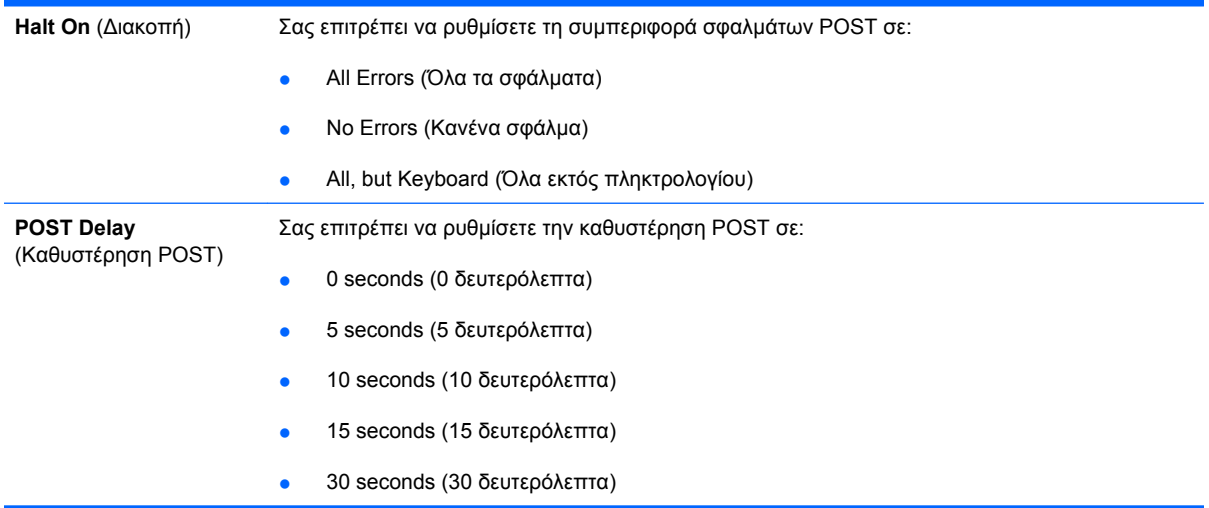

## <span id="page-12-0"></span>**Computer Setup — Για προχωρημένους**

**ΣΗΜΕΙΩΣΗ** Η υποστήριξη για συγκεκριμένες επιλογές του Computer Setup ενδέχεται να διαφέρει ανάλογα με τη διαμόρφωση του υλικού στο σύστημα.

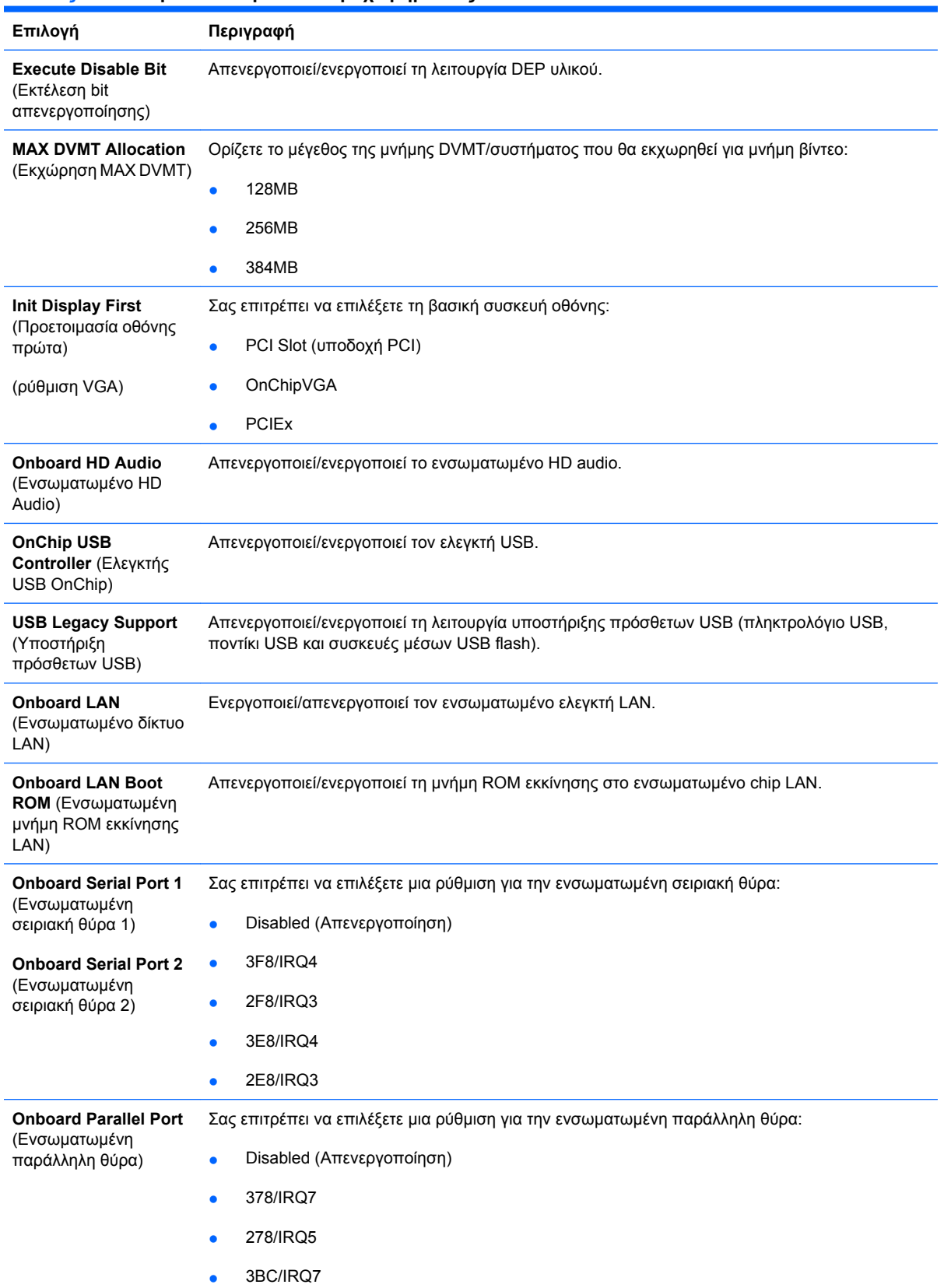

#### **Πίνακας 1-4 Computer Setup — Για προχωρημένους**

### **Πίνακας 1-4 Computer Setup — Για προχωρημένους (συνέχεια)**

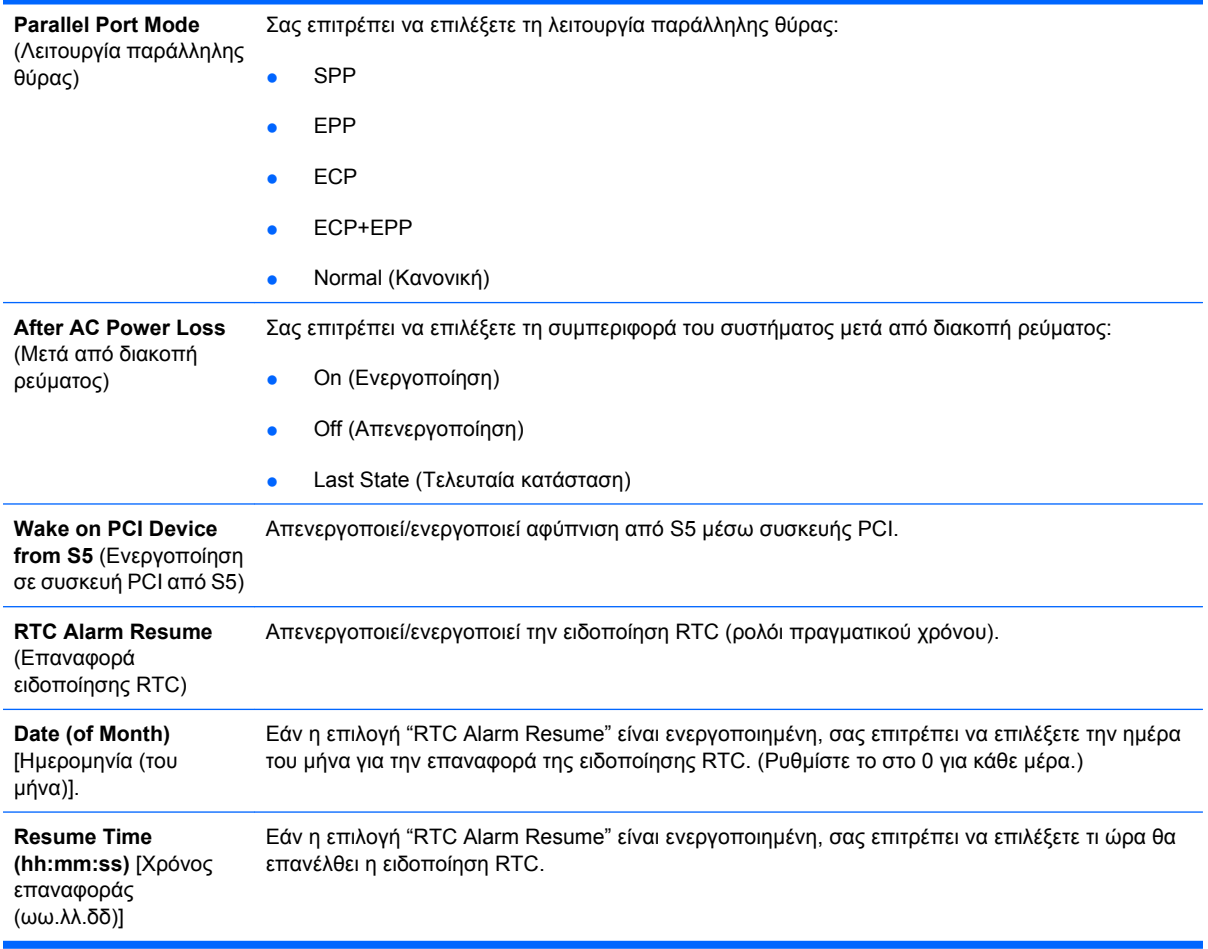

# <span id="page-14-0"></span>**Computer Setup — Εκκίνηση**

**ΣΗΜΕΙΩΣΗ** Η υποστήριξη για συγκεκριμένες επιλογές του Computer Setup ενδέχεται να διαφέρει ανάλογα με τη διαμόρφωση του υλικού στο σύστημα.

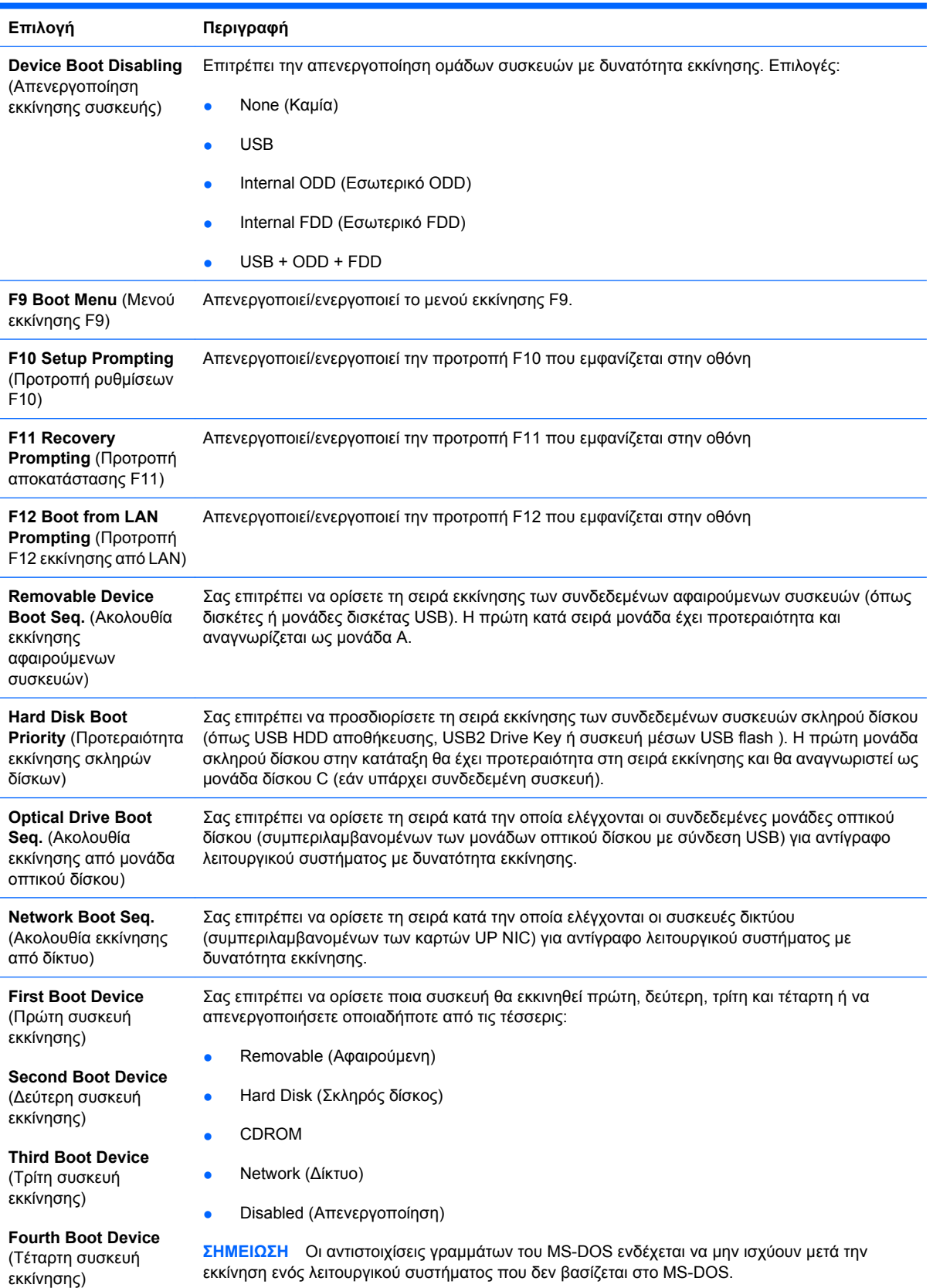

#### **Πίνακας 1-5 Computer Setup — Εκκίνηση**

### **Πίνακας 1-5 Computer Setup — Εκκίνηση (συνέχεια)**

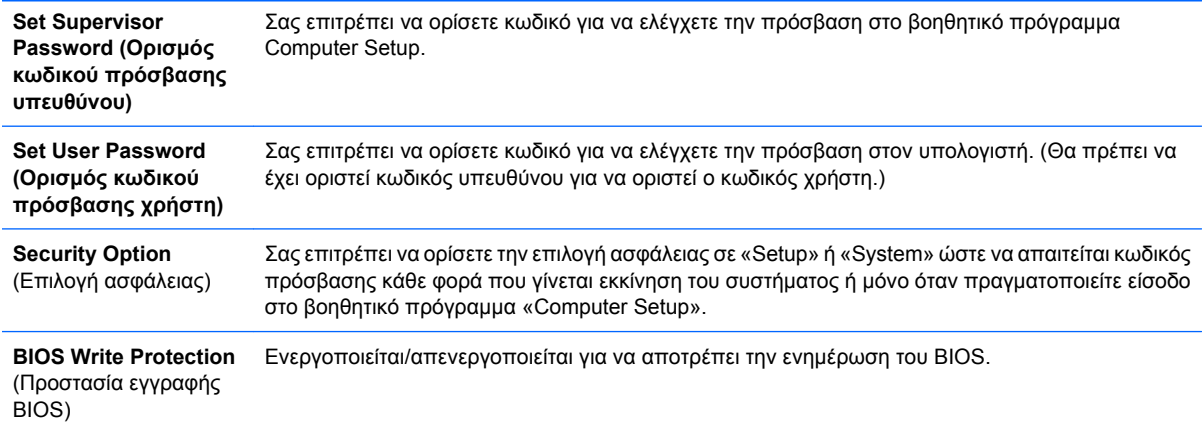

## <span id="page-16-0"></span>**Computer Setup — Κατάσταση λειτουργίας υπολογιστή**

**ΣΗΜΕΙΩΣΗ** Η υποστήριξη για συγκεκριμένες επιλογές του Computer Setup ενδέχεται να διαφέρει ανάλογα με τη διαμόρφωση του υλικού στο σύστημα.

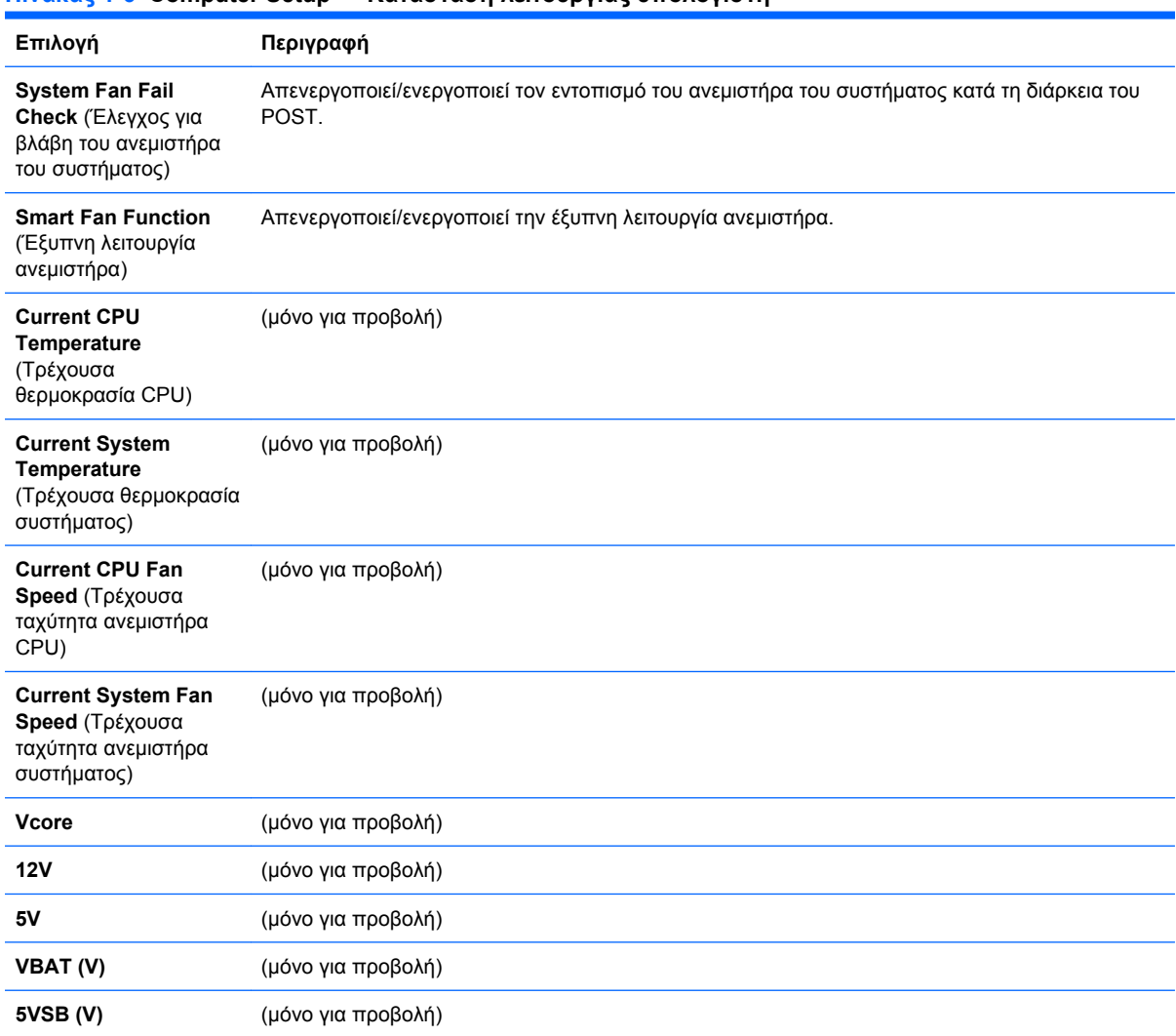

#### **Πίνακας 1-6 Computer Setup — Κατάσταση λειτουργίας υπολογιστή**

# <span id="page-17-0"></span>**Computer Setup — Έξοδος**

**ΣΗΜΕΙΩΣΗ** Η υποστήριξη για συγκεκριμένες επιλογές του Computer Setup ενδέχεται να διαφέρει ανάλογα με τη διαμόρφωση του υλικού στο σύστημα.

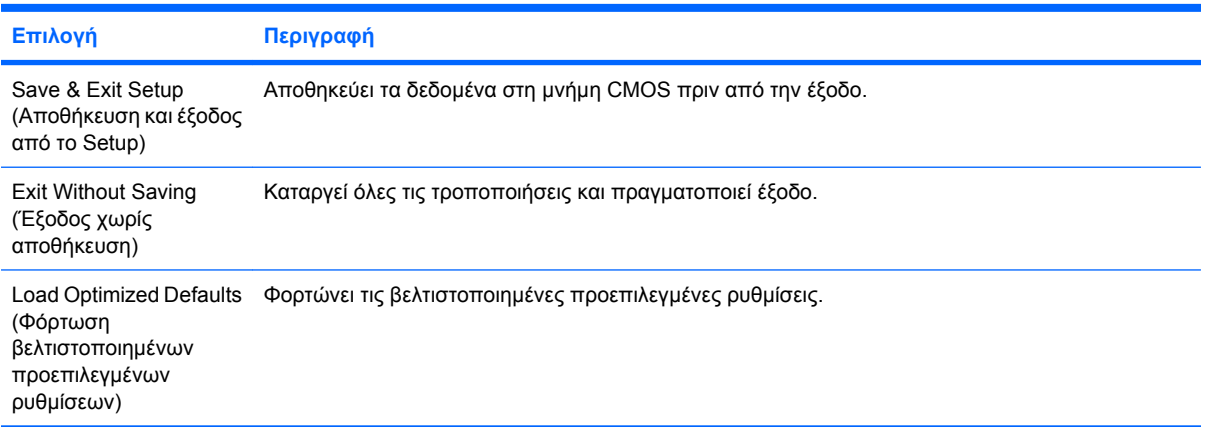

# <span id="page-18-0"></span>**2 Επαναφορά των ρυθμίσεων διαμόρφωσης**

Προκειμένου να επαναφέρετε τις ρυθμίσεις διαμόρφωσης που έχουν οριστεί στο βοηθητικό πρόγραμμα Computer Setup (F10) θα πρέπει να έχετε δημιουργήσει πρώτα αντίγραφο ασφαλείας των ρυθμίσεων πριν να απαιτηθεί επαναφορά.

Το βοηθητικό πρόγραμμα αποθήκευσης/φόρτωσης "CMOS Save/Load" βρίσκεται στη διεύθυνση <http://www.hp.com> στις Λήψεις λογισμικού & προγραμμάτων οδήγησης για το συγκεκριμένο μοντέλο σας. Πραγματοποιήστε λήψη των αρχείων υλικολογισμικού σε ένα φάκελο σε αφαιρούμενο μέσο αποθήκευσης. Προτείνεται να αποθηκεύετε οποιεσδήποτε αλλαγές των ρυθμίσεων διαμόρφωσης του υπολογιστή σε δισκέτα, συσκευή μέσων USB flash ή συσκευή παρόμοια με μονάδα δισκέτας (συσκευή αποθήκευσης ρυθμισμένη έτσι ώστε να εξομοιώνει τις λειτουργίες μιας μονάδας δισκέτας) και να αποθηκεύσετε τη δισκέτα ή τη μονάδα για πιθανή μελλοντική χρήση.

### <span id="page-19-0"></span>**Δημιουργία αντιγράφου ασφαλείας του CMOS**

- **1.** Βεβαιωθείτε ότι ο υπολογιστής από τον οποίο δημιουργείτε αντίγραφο ασφαλείας είναι ενεργοποιημένος. Συνδέστε το αφαιρούμενο μέσο αποθήκευσης στον υπολογιστή.
- **2.** Κάνετε εκκίνηση σε DOS.
- **3.** Πληκτρολογήστε N:\folder\BIOS.exe SAVE:ABC001.DAT (όπου N είναι το γράμμα μονάδας της αφαιρούμενης συσκευής αποθήκευσης) για να αποθηκεύσετε τη ρύθμιση CMOS στην αφαιρούμενη συσκευή αποθήκευσης.

### <span id="page-20-0"></span>**Επαναφορά του CMOS**

- **1.** Βεβαιωθείτε ότι ο υπολογιστής προορισμού είναι ενεργοποιημένος. Συνδέστε το αφαιρούμενο μέσο αποθήκευσης στον υπολογιστή προορισμού.
- **2.** Κάνετε εκκίνηση σε DOS.
- **3.** Πληκτρολογήστε N:\folder\BIOS.exe LOAD:ABC001.DAT (όπου N είναι το γράμμα μονάδας της αφαιρούμενης συσκευής αποθήκευσης) για να φορτώσετε τη ρύθμιση CMOS στο σύστημα προορισμού.